## **BL600 Development Kit**

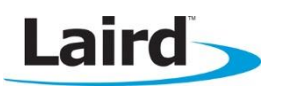

# **Using Virtual Serial Port Service (vSP) with smart BASIC**

Application Note values of the values of the values of the values of the values of the values of the values of  $v1.2$ 

#### **INTRODUCTION**

This guide demonstrates how to load and run a *smart* BASIC Virtual Serial Port service sample application (upass.vsp.sb) onto the BL600 development board. The sample application advertises a serial port service. When the BL600 is connected to a central role device, the application accepts data over the air and passes it to the UART. Any data arriving at the UART are also sent over the air to the central device. If the UART is isolated from the host and TX&RX and CTS&RTS are shorted together, any data received from the central unit are looped back by this application; that is, all data received are sent back to the central device.

#### **VSP OVERVIEW**

The module can present a Virtual Serial Port (vSP) service in the local GATT Table consisting of two mandatory characteristics and two optional characteristics. One mandatory characteristic is the RX FIFO to which the GATT client writes in order to send data to the module. The other is the TX FIFO through which data is sent from the module via a notification. These characteristics both consist of an attribute taking up to 20 bytes. Of the optional characteristics, one is the ModemIn which consists of a single byte; only bit 0 is used as a CTS type function. The other is ModemOut, also a single byte, which is notifiable only and is used to convey an RTS flag to the central device. The UUIDs of the service and characteristics are shown in [Table 1.](#page-0-0)

#### <span id="page-0-0"></span>Table 1: VSP Service and Characteristic UUIDs

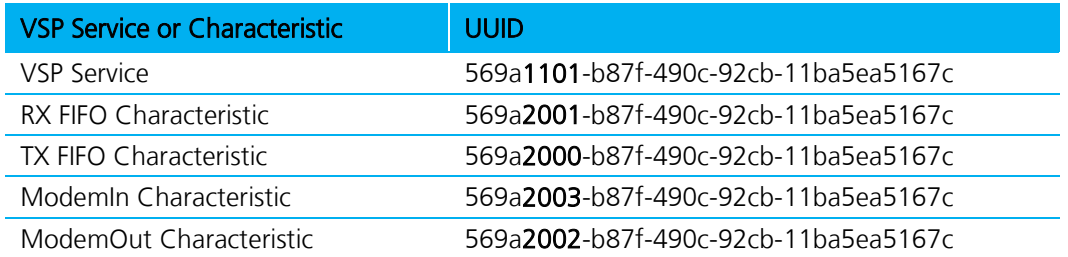

Typically, the GATT client writes '1' to the ModemIn characteristic, letting the BL600 know that the GATT client can accept data. The BL600 then sends data via the TX FIFO characteristic until the value of ModemIn changes to '0'. Conversely, the BL600 writes '1' to the ModemOut characteristic via notification, letting the GATT client know that the BL600 can accept data. The GATT client can then send data to the BL600 via the RX FIFO characteristic. [Figure 1](#page-0-1) gives a visual representation of this.

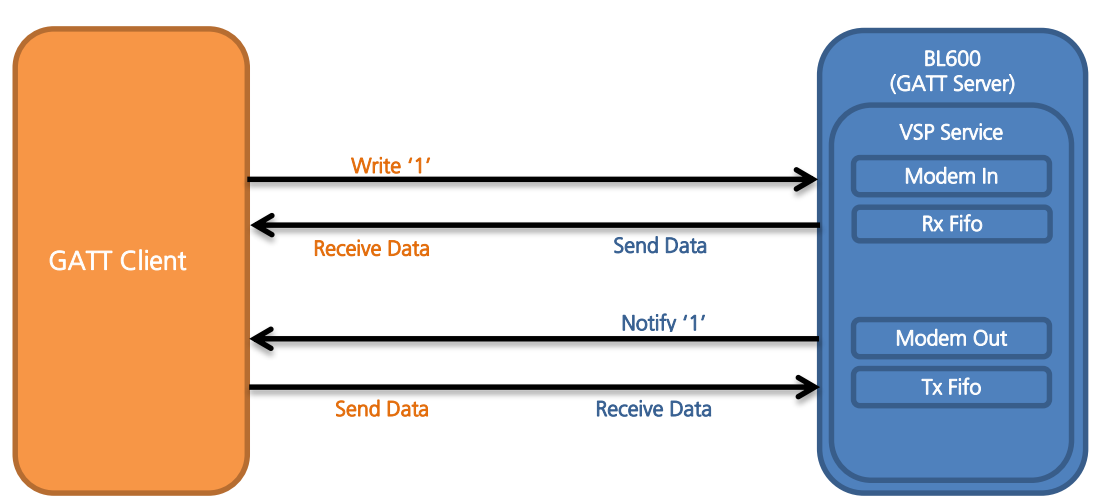

<span id="page-0-1"></span>Figure 1: Usage of Characteristics and Data Flow

### **REQUIREMENTS**

- PC running Windows XP or later
- UWTerminal 6.50 or later
- DVK-BL600 Development Kit loaded with at v1.2.54.0 firmware or later (see Note)
- upass.vsp.sb smart BASIC sample application and cli.upass.vsp.sblib library
- USB A to mini B cable
- iPad 3/ iPhone 4S or newer with BT4.0 support
- Internet connection on iOS device (to download the **BL600 Serial** application)
- DVK\_BL600 User Manual Available from the EWS Support Center: [https://laird-ews-support.desk.com/?b\\_id=1945#docs](https://laird-ews-support.desk.com/?b_id=1945#docs)
- FTDI Drivers<http://www.ftdichip.com/Drivers/VCP.htm> (for some versions of Windows)

Note: The latest BL00 firmware and upgrade documentation is available here: [https://laird-ews-support.desk.com/?b\\_id=1945#docs](https://laird-ews-support.desk.com/?b_id=1945#docs) 

## **DEVELOPMENT KIT SETUP**

To setup the BL600 development kit, follow these steps:

- 1. Configure the BL600 development kit to the following settings [\(Figure 2\)](#page-1-0):
	- DC/USB power source switch (SW4) USB
	- VCC\_1V8/VCC\_3V3 switch (SW5) VCC\_3V3
	- CR2033/VCC\_3V3/1V8 switch (SW6) VCC\_3V3/1V8

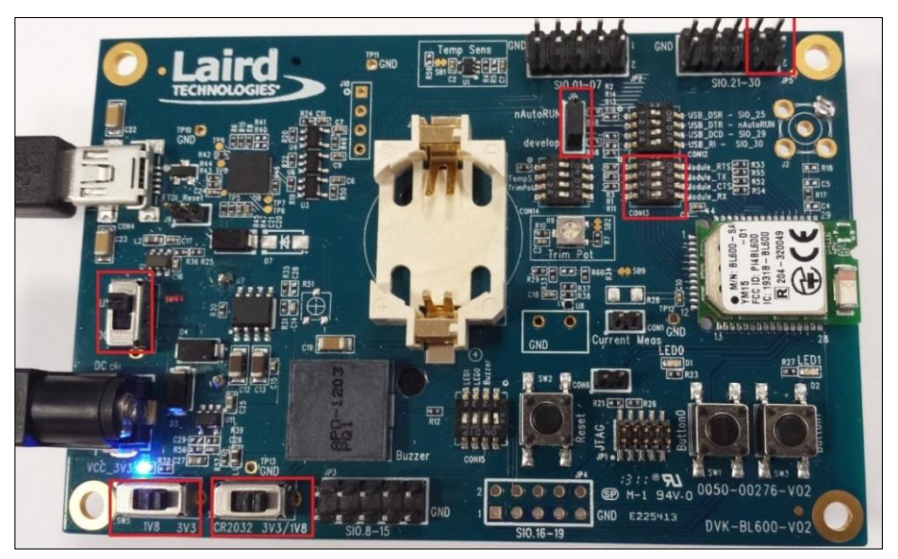

Figure 2: Switch and jumpers position

- <span id="page-1-0"></span>2. Connect one end of the mini USB cable to CON4 on the development board and the other end of the cable to your PC.
- 3. Follow the on-screen prompts. Depending on your version of Windows, you may need to install the FTDI drivers. When complete, the development board appears in the Windows device manager as a USB Serial Port. Note the COM port number.
- 4. Extract UWTerminal to a selected folder and run UwTerminal.exe.
- 5. Configure the COM port with the port number seen in the device manager with the following settings [\(Figure 3\)](#page-2-0):
	- $\blacksquare$  Baudrate 9600
	- Stop Bits 1
	- $\blacksquare$  Data Bits 8
	- $-Handshaking None$

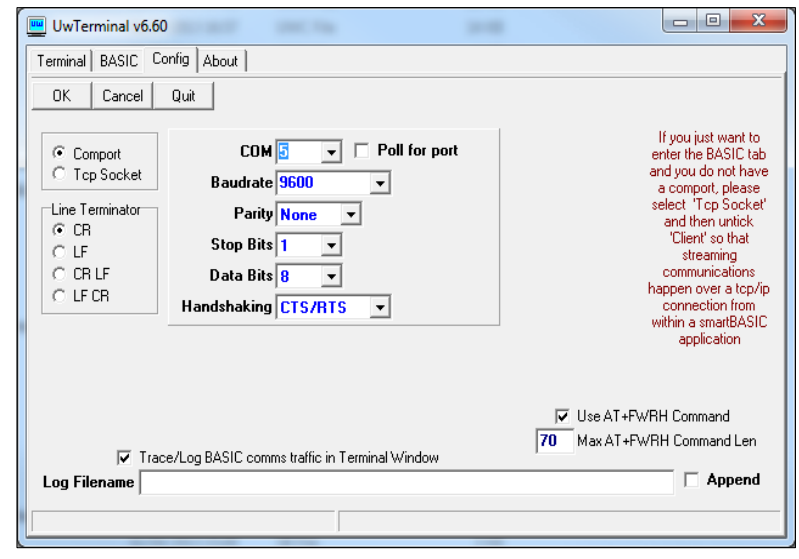

<span id="page-2-0"></span>Figure 3: Comms Settings

6. Confirm that you can communicate with the development board by typing  $at$  and press enter. The module responds with 00 [\(Figure 4\)](#page-2-1).

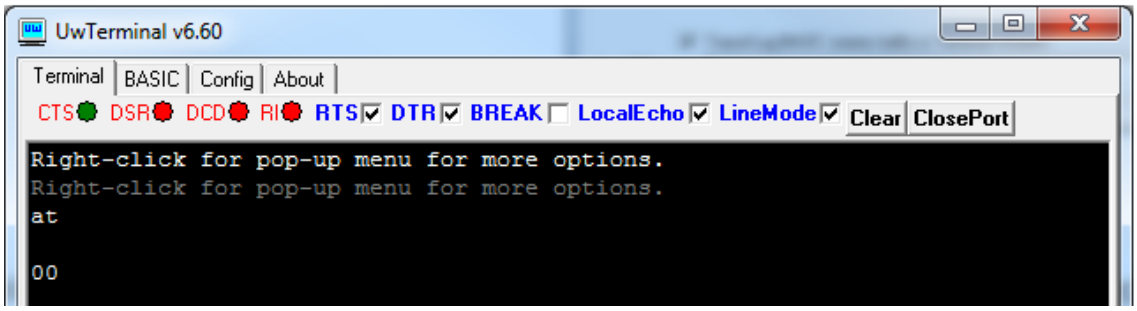

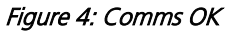

#### <span id="page-2-1"></span>**LOADING A SMART BASIC APPLICATION**

Note: When swapping between profiles on the same device, it may be necessary to clear any existing pairings on the module and iOS device. On the BL600, this can be done with the command at+btd<sup>\*</sup>. On the iOS device, this can be done in the Bluetooth settings panel.

To load a *smart* BASIC application, follow these steps:

- 1. Ensure the cross compiler is located in the same folder as UWTerminal. Its name is similar to XComp\_BL600r2\_CA0D\_1DA6, where CA0D\_1DA6 indicates a hash key. Each firmware version requires its corresponding cross compiler with a matching hash key.
- 2. To compile and load a *smart* BASIC application, right-click in the main UWTerminal window and select XCompile + Load [\(Figure 5\)](#page-2-2).

<span id="page-2-2"></span>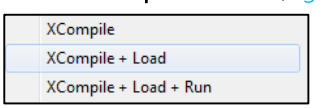

Figure 5: Right-click menu

3. Locate and open the upass.vsp.sb application located in the supplied smart BASIC \_sample\_Apps folder. When the application is successfully compiled and loaded, the console displays +++ DONE +++ [\(Figure 6\)](#page-3-0).

| $\overline{\mathbf{x}}$<br>E<br>$\Box$<br><b>W</b> UwTerminal v6.60                |
|------------------------------------------------------------------------------------|
| Terminal   BASIC   Config   About                                                  |
| CTS● DSR● DCD● RI● RTSIV DTRIV BREAK   LocalEcholV LineModelV Clear ClosePort      |
|                                                                                    |
| "01108060681B4E01000004000100FB3001004E008060FFFF52030000100001"<br><b>AT+FWRH</b> |
| "00FB400300525824000110CF3000009000FA3067000001E82200000110CF30"<br><b>AT+FWRH</b> |
| "00009000FA306D000001E82200000110D2300000010085204E1B0110F820CC"<br><b>AT+FWRH</b> |
| AT+FWRH<br>"1B8480FFFF48130000A11B000000000400FBC0130048414E444C4552424C52"        |
| "41445654494D4F5554000110CD20ED04D23000000000BD14F634C61BC61B01"<br><b>AT+FWRH</b> |
| "10CE211000FB0010001B000A4164766572742073746F707065642076696120"<br><b>AT+FWRH</b> |
| "74696D656F757400CC21AE1BE5210080C920BE0001100110D2300000010085"<br><b>AT+FWRH</b> |
| "208D1B0110873012008D1B0110873100003A19011087300900161B01108730"<br><b>AT+FWRH</b> |
| "06004E1B0110D23000000100F634E71BE71B0110C9201E1301100110D23000"<br><b>AT+FWRH</b> |
| "000000F634031C031C01108060FFFF5202320004000100FB30020052430110"<br>AT+FWRH        |
| "D23000000000E8220080CD20E20CE922320001100110CE211000FB00030002"<br>AT+FWRH        |
| "000A0DCC21061CE62106000110CF3006009001E5210080C920B30C0110CE21"<br><b>AT+FWRH</b> |
| <b>AT+FWRH</b><br>"1000FB00060008004C545F5550415353CC21191CE62106000110CF30060090" |
| <b>AT+FWRH</b><br>"01E5210080C920B30C0110CE211000FB00030002000A0DCC212F1CE6210600" |
| "0110CF3006009001E5210080C920B30C0110D23000000000E8220080C9206C"<br><b>AT+FWRH</b> |
| "0C01108910F724481C0110FD10F510"<br><b>AT+FWRH</b>                                 |
| AT+FCL                                                                             |
| $+++$ DONE $+++$                                                                   |
|                                                                                    |
| Tx 34317<br>Rx 2081<br>[COM5:9600, N, 8, 1] { cr}                                  |

<span id="page-3-0"></span>Figure 6: Compiled and loaded

If the correct version of cross compiler is not present, an error displays as shown in [Figure 7.](#page-3-1)

| $\Box$<br>O<br>UwTerminal v6.23                                          |  |  |  |  |
|--------------------------------------------------------------------------|--|--|--|--|
| Terminal   BASIC   Config   About                                        |  |  |  |  |
| CTS● DSR● DCD● RI● RTS区 DTR区 BREAK厂 LocalEcho区 LineMode区 Clear ClosePort |  |  |  |  |
|                                                                          |  |  |  |  |
| AT I 0                                                                   |  |  |  |  |
| 10<br>BL600r2<br>$^{\circ}$                                              |  |  |  |  |
| AT I 13                                                                  |  |  |  |  |
| 10<br>0B41 1483<br>13                                                    |  |  |  |  |
| [??? Cross Compiler [XComp BL600r2 0B41 1483.exe] not found ???          |  |  |  |  |
| ??? Please save a copy to the same folder as UwTerminal.exe ???          |  |  |  |  |
| ??? If you cannot locate the file, please contact the supplier ???       |  |  |  |  |
|                                                                          |  |  |  |  |

Figure 7: Cross compiler error

- <span id="page-3-1"></span>4. Locate the correct version and place it in the same folder as UWTerminal.
- 5. Confirm that upass.vsp.sb is loaded by using the command at+dir [\(Figure 8\)](#page-3-2).

Note: The file extension is truncated from files copied onto the BL600 module. Therefore, when upass.vsp.sb is copied to the device, its name becomes upass.

|                                                | UwTerminal v6.60                                                            | x<br>l. |
|------------------------------------------------|-----------------------------------------------------------------------------|---------|
|                                                | Terminal   BASIC   Config   About                                           |         |
|                                                | CTS● DSR● DCD● RI● RTSM DTRM BREAK I LocalEcho M LineMode M Clear ClosePort |         |
| at+dir                                         |                                                                             |         |
| $\begin{bmatrix} 0 & 6 \\ 0 & 0 \end{bmatrix}$ | upass                                                                       |         |

<span id="page-3-2"></span>Figure 8: Directory showing "upass" app loaded

# **IPAD/IPHONE SETUP**

For iPad/iPhone setup, follow these steps:

- 1. Download the BL600 Serial app. If you are searching for the application on an iPad, you may need to click the **iPhone Apps** tab in the App Store. [The BL600 Serial application can be found here.](https://itunes.apple.com/ca/app/bl600-serial/id663338164?mt=8)
- 2. Install BL600 Serial, the Laird Technologies utility from Apple's App Store [\(Figure 9\)](#page-4-0). Ensure that Bluetooth is enabled in the device settings.

| iPod 令       | 17:37 |  |
|--------------|-------|--|
|              |       |  |
|              |       |  |
|              |       |  |
| BL600 Serial |       |  |
|              |       |  |
|              |       |  |

Figure 9: BL600 Serial app installed

# <span id="page-4-0"></span>**DEVELOPMENT KIT SETUP TO AUTORUN UPASS**

In this application we use external UART loop back to test the Virtual Serial Port service. First we must rename our application as  $\mathcal{S}$ autorun $\mathcal{S}$  to ensure it runs automatically after every power cycle or whenever reset is applied [\(Figure 10\)](#page-4-1). For more information on autorun, refer to the BL600 smartBASIC User Manual.

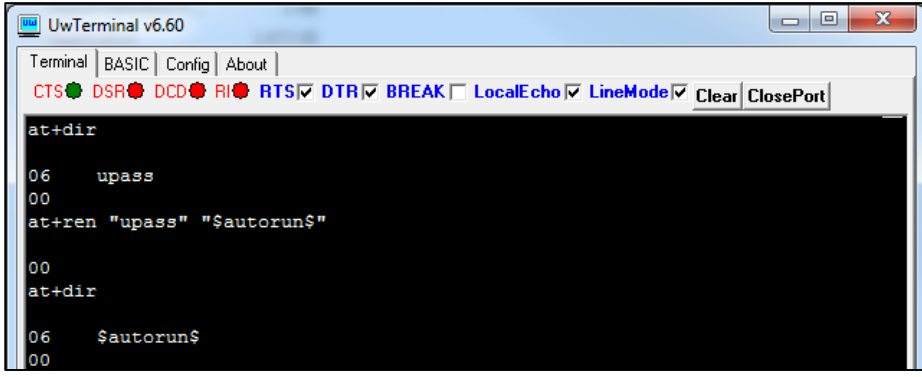

Figure 10: Renaming upass as autorun

<span id="page-4-1"></span>Now that we have our application renamed as \$autorun\$ and ready to go, we must configure the development board to work in hostless mode. To do this, follow these steps:

- 1. First we need to isolate the UART from the host (FTDI chip) by switching CON13 to the position labelled as 1234.
- 2. Use the jumpers link TX&RX, CTS&RTS as shown in [Figure 11.](#page-5-0)
- 3. Set the J6 (the three way jumper) to the autorun position.

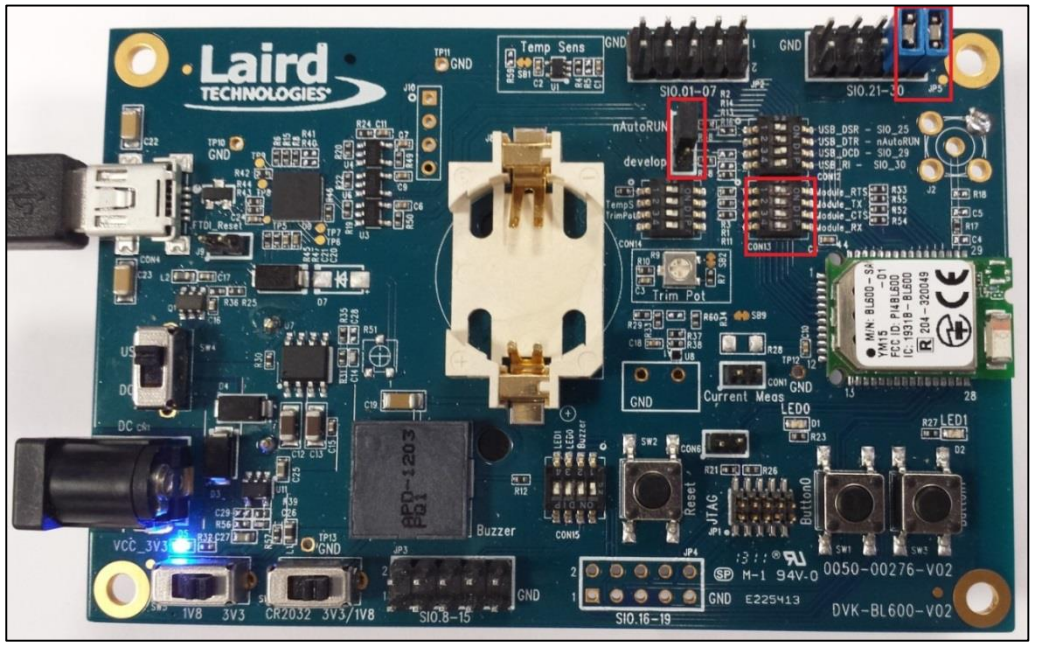

Figure 11: Host less autorun configuration

- <span id="page-5-0"></span>4. Start the BL600UART Serial application on your iPhone.
- 5. Start the upass application by pressing the rest button on the development board. The module starts advertising Virtual Serial Port Service.
- 6. On the iPhone, press Connect.
- 7. Click in the space next to the Send button and type a text to be sent.
- 8. Click send to send the data to the module.

The sample application upass receives the data and sends it through the UART. When the data arrives at the UART through the external loop back, it sends this data back to the host (as shown in [Figure 12,](#page-5-1) [Figure 13,](#page-5-2) and [Figure 14\)](#page-5-3).

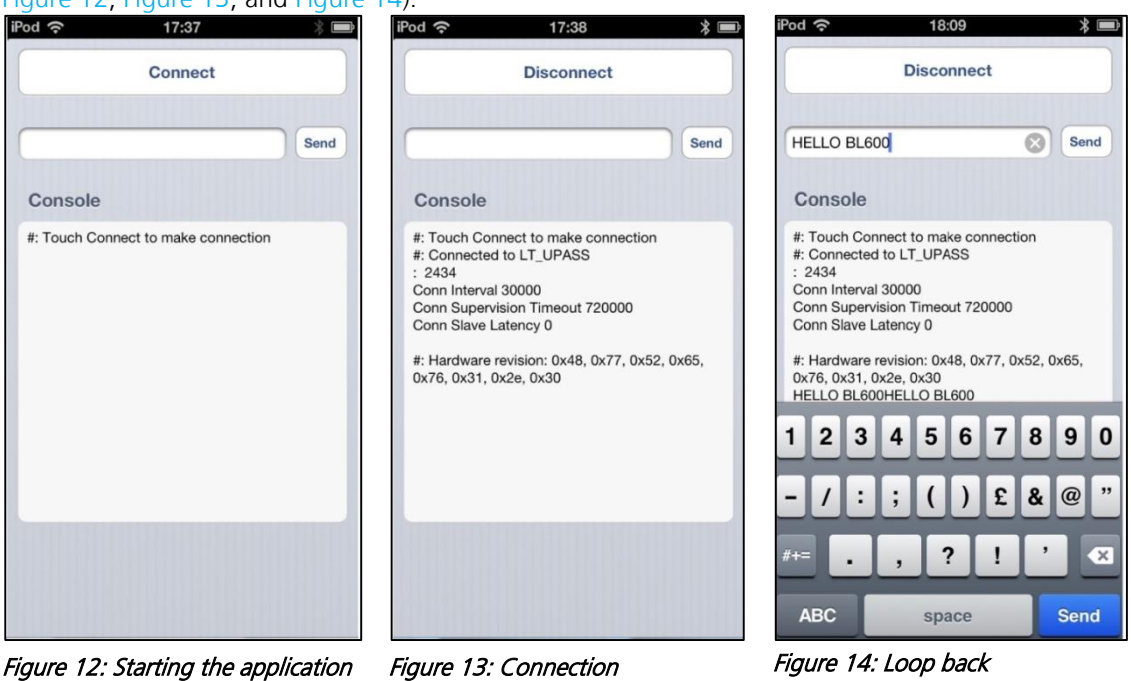

<span id="page-5-1"></span>[Figure 14](#page-5-3) shows the transmitted text followed by the echoed text:

<span id="page-5-3"></span><span id="page-5-2"></span>HELLO BL600HELLO BL600

## **REFERENCES**

For more information on Virtual Serial Port as well as any smartBASIC commands used in this application note, refer to the following documents available from the Embedded Wireless Solutions Support Center: [https://laird-ews-support.desk.com/?b\\_id=1945#docs](https://laird-ews-support.desk.com/?b_id=1945#docs)

- Virtual Serial Port sample application upass.vsp.sb (included with firmware files in Laird's Bluetooth Firmware Download Center)
- Virtual Serial Port Library cli.upass.vsp.sblib (included with firmware files in Laird's Bluetooth Firmware Download Center)
- BL600 smartBASIC User Guide

Note: Some documentation and downloads require access to the BT Firmware Download Center. [Click here to request access.](http://www7.lairdtech.com/l/45072/2014-11-18/2c4sp)

#### **REVISION HISTORY**

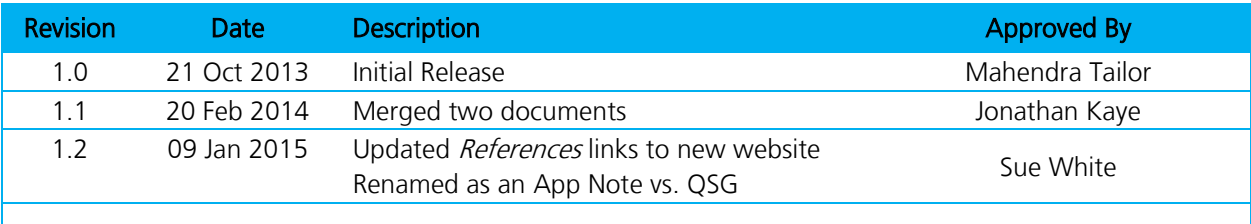